# **Handleiding Magister 6 voor ouders**

Mencia de Mendoza gebruikt voor haar leerlingen en cijferadministratie het software pakket Magister. Hiervan is ook een webversie beschikbaar waarmee ouders en leerlingen toegang krijgen tot de bij hen behorende gegevens, behaalde resultaten, aan- en afwezigheid, cijfers, agenda en voor de leerlingen ook nog de ELO (elektronische leeromgeving) erbij.

# **Aan de slag**

Er zijn drie mogelijkheden:

- a) Op de website van Mencia de Mendoza Lyceum [www.mencia.nl](http://www.mencia.nl/) kunt u rechtsonder kiezen voor [Magister](https://mencia.magister.net/#/inloggen).
- b) Op de website van Mencia Sandrode [www.sandrode.nl](http://www.sandrode.nl/) kunt u rechtsonder kiezen voor het icoon

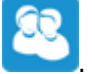

c) door het invoeren van [https://mencia.magister.net](https://mencia.magister.net/) in de adresbalk van uw webbrowser.

U krijgt het hier onderstaande scherm te zien.

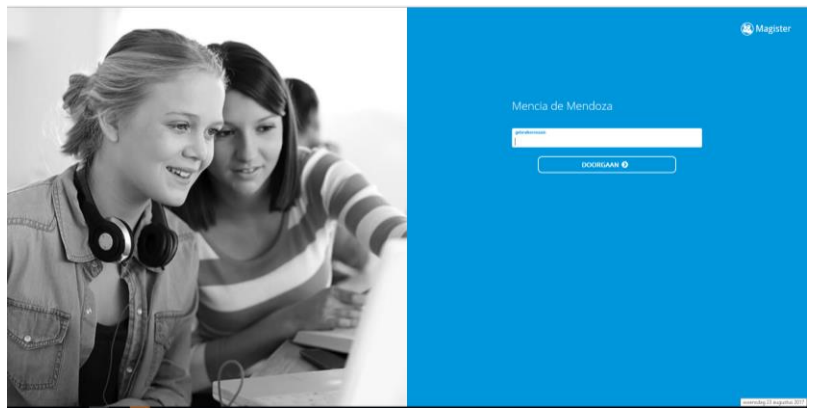

Hier kunt u uw gebruikersnaam en wachtwoord ingeven.

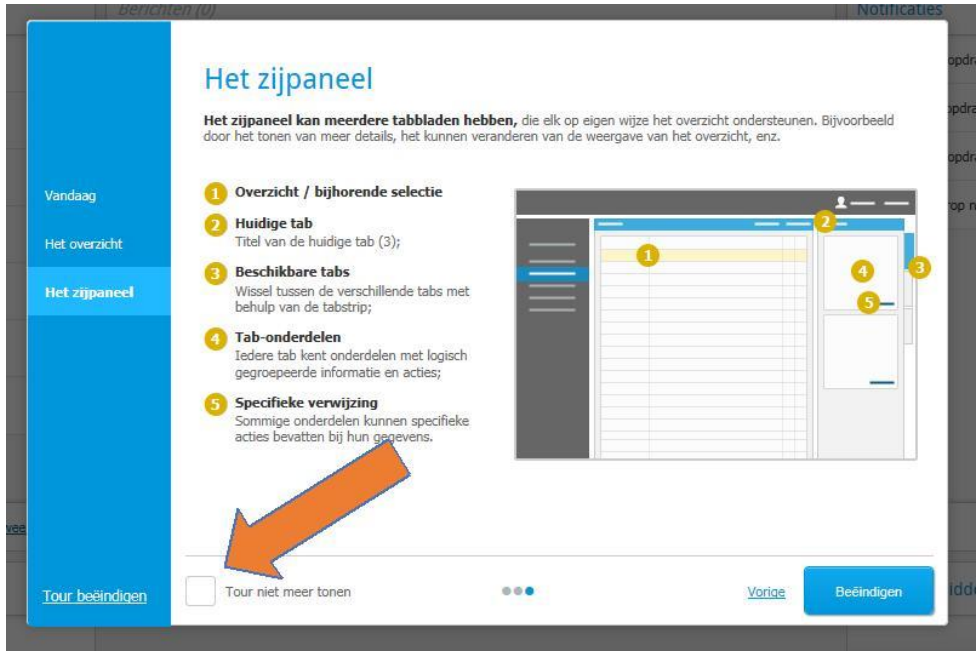

Er verschijnen drie schermen die u kunt doorgelopen. Er staat een korte uitleg over de belangrijkste onderdelen van Magister 6. Deze schermen kunt u eenmaal doorlopen, daarna kunt u aangeven dit over te willen slaan door een vinkje te zetten bij tour niet meer tonen (zie pijl)

#### **Verificatie e-mailadres en telefoonnummer in Magister**

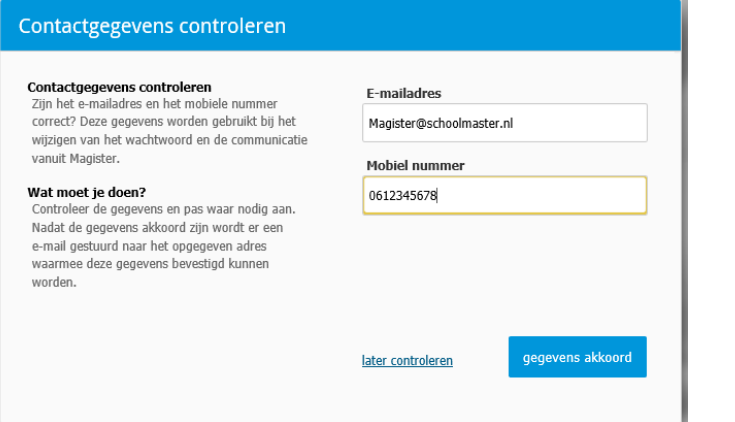

Klik op *gegevens akkoord* als de gegevens juist zijn. Onderstaand scherm verschijnt.

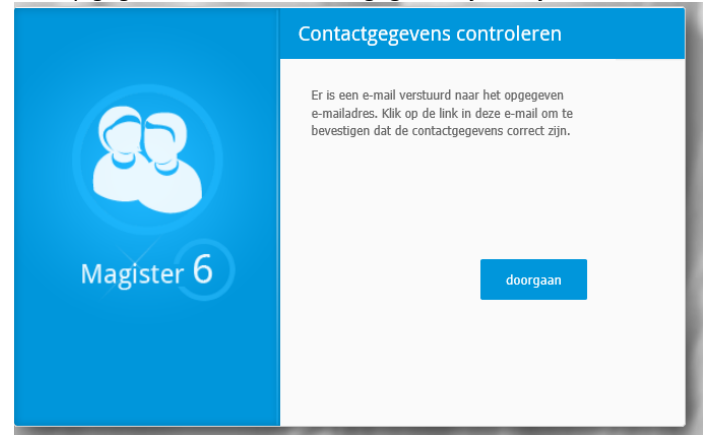

Klik op *doorgaan* om in te loggen in Magister. De verstuurde verificatie e-mail ziet er als volgt uit:

#### Beste [voornaam] [achternaam], In Magister zijn de volgende gegevens bekend: E-mailadres: magister@schoolmaster.nl Mobiel nummer: 0612345678 Klik op https://schoolnaam.magister.net/#/contactgegevens-gevalideerd?guid=da0e28fc-f6df-4c65-8a33-d974d48c1c7a om deze gegevens te bevestigen.<br>Let op: Uit veiligheidsoverwegingen kan het hiervoor noodzakelijk zijn om in te loggen in Magister.

Klik in de mail op de link om de gegevens te verifiëren. Klik op *naar Magister* om door te gaan.

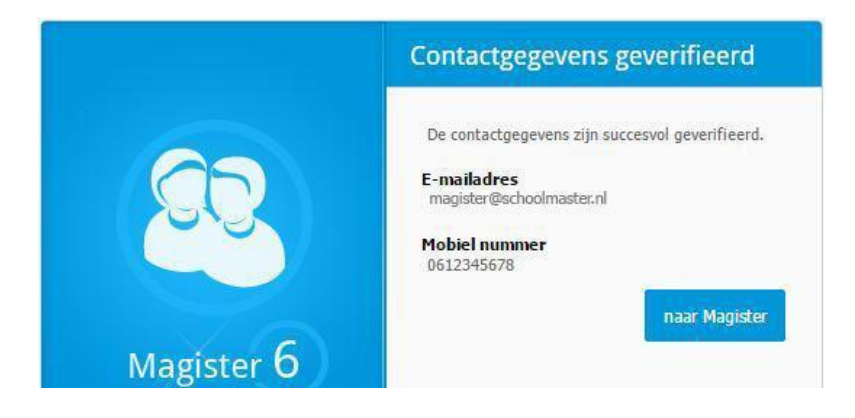

### **Het vandaagscherm**

Het scherm waarmee Magister opent, is het zogenaamde Vandaag Scherm. Links in het scherm ziet u altijd de volgende 6 iconen:

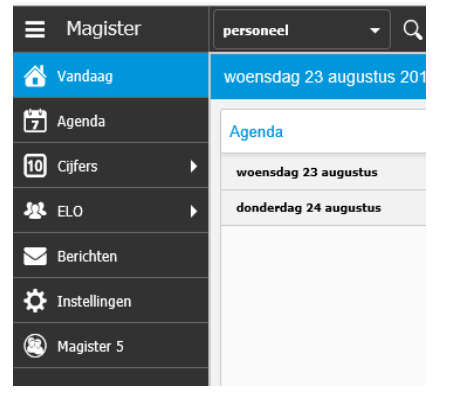

Vandaag, Agenda, Cijferoverzicht, ELO (studiewijzers en opdrachten, leermiddelen). Door linksboven op het icoon **te klikken** kunt u het scherm in en uitklappen. Tijdens de periode van een ouderavond verschijnt een extra icoontje "ouderavond". Door het klikken op een van deze symbolen kunt u naar de desgewenste onderdelen van Magister navigeren.

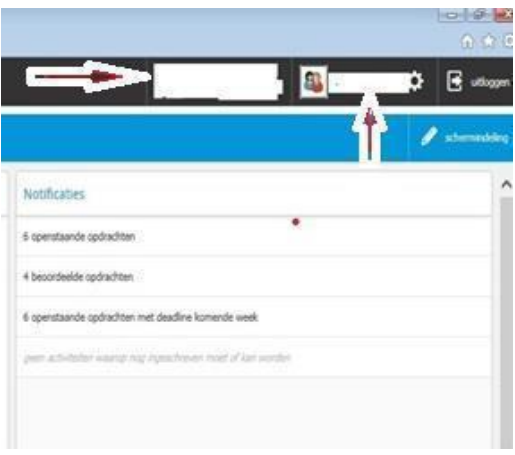

Rechtsboven in dit scherm staat ook een menu met de naam van uw kind. Heeft u meerdere kinderen op Mencia de Mendoza, dan kunt u via het menu rechtsboven (in het bovenstaande plaatje aangegeven met de pijl die naar boven wijst) een ander kind selecteren. Alle getoonde gegevens hebben dan betrekking op dit kind

Bij de pijl die naar links wijst staat de naam van ouder 1, het aanspreekpunt. Midden in het scherm kunnen een aantal mededelingen staan.

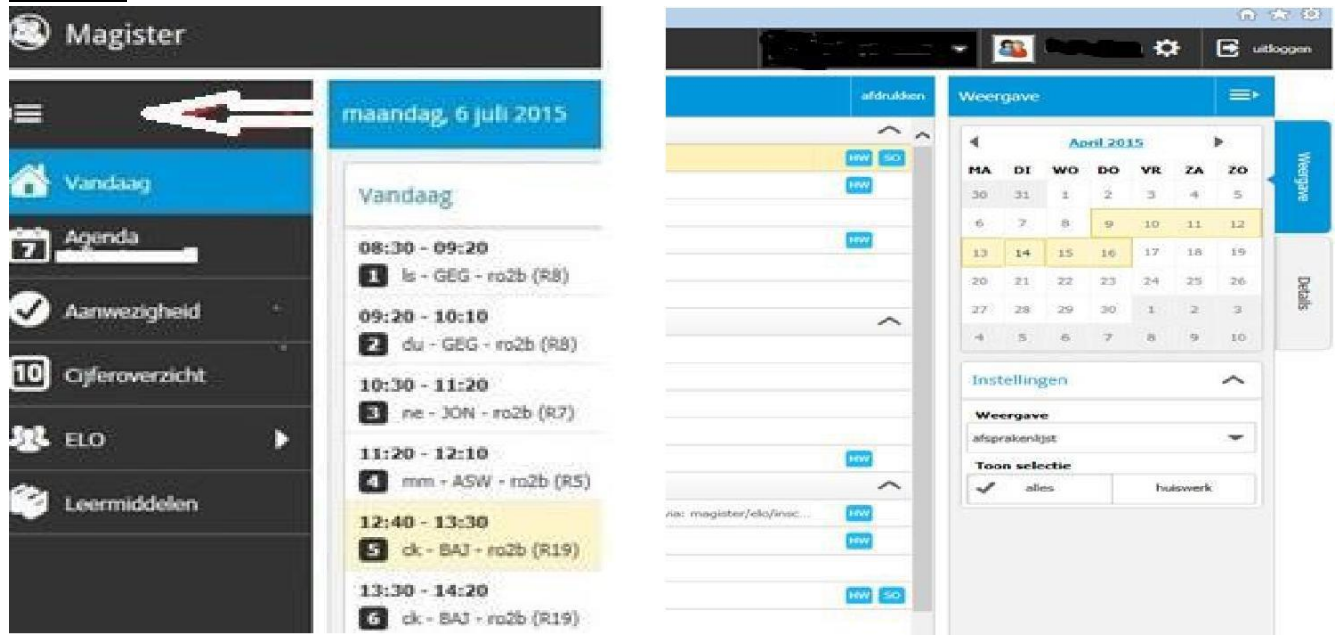

# **Agenda**

In het onderdeel Agenda van Magister kunt u de agenda van uw kind bekijken. Als u aan de rechterkant op "weergave" drukt krijgt u een kalender te zien. Met het pijltje links kunt u naar vorige roosters, met het pijltje rechts kunt u naar toekomstige roosters (voor zover aanwezig). Als u op een bepaalde datum staat ziet u bij weergave het vak dat op een bepaald uur gegeven wordt en het huiswerk (HW, SO, PW)

### **Cijferoverzicht**

Wanneer u op het icoon cijferoverzicht klikt, kunt u de cijfers van uw kind bekijken. Er verschijnt dan een scherm met daarin een overzicht van de cijfers over de huidige periode, in de huidige studie van het rechtsboven op het scherm geselecteerde kind. De cijfers worden weergegeven in kolommen. Per vak kunnen het aantal beoordelingen verschillend zijn. Dit is afhankelijk van het aantal afgenomen toetsen. Onvoldoendes worden weergeven in rood. Wanneer u een bepaald cijfer aanklikt, verschijnt aan de rechterzijde bij details een specificatie van het cijfer.

Kloppen er cijfers volgens u niet, meld dit dan via uw kind aan de betreffende docent.

### **Berichten (alleen voor leerlingen)**

In Magister kunnen berichten naar gebruikers gestuurd worden. Dit interne berichtensysteem kan enkel binnen de school gebruikt worden.

## **ELO**

Binnen Mencia de Mendoza werken we met het onderdeel ELO (Elektronische Leer Omgeving) van Magister. Binnen dit onderdeel kan school informatie, documenten en bronnen met u en met uw kind delen. Mencia de Mendoza zet dit onderdeel in om onderlinge informatie/communicatie zo helder mogelijk beschikbaar te maken. In de vorm van Studiewijzers zullen docenten informatie met uw kind delen.

Binnen de ELO is het ook mogelijk om naar de leermiddelen te gaan. Hier treft u de digitale leermiddelen aan.

### **Problemen met Magister**

Eventuele problemen met het inloggen of aanvraag inloggegevens kunt u mailen naar: [administratie@mencia.nl.](mailto:administratie@mencia.nl) Vermeld in de mail de NAW gegevens van uzelf en van uw kind. Wij proberen zo spoedig mogelijk te reageren.